# TUTORIAL

# CREACIÓN Y GESTIÓN DE PROYECTOS DE INNOVACIÓN DOCENTE

A partir de ahora se crearán y gestionarán tanto los grupos de innovación docente como los proyectos asociados a ellos a través de la base de formación del SOFD:

### **https://uex30.unex.es/InnovacionUex**

El coordinador del grupo o el director del proyecto deberá acceder a la base con su IDUEX y PINWEB y acceder a las solicitudes dentro del apartado de **" Proyectos de Innovación"**.

Para ello, desplegará el menú que se encuentra oculto en la parte superior de la ventana y seleccionará "Mis Solicitudes":

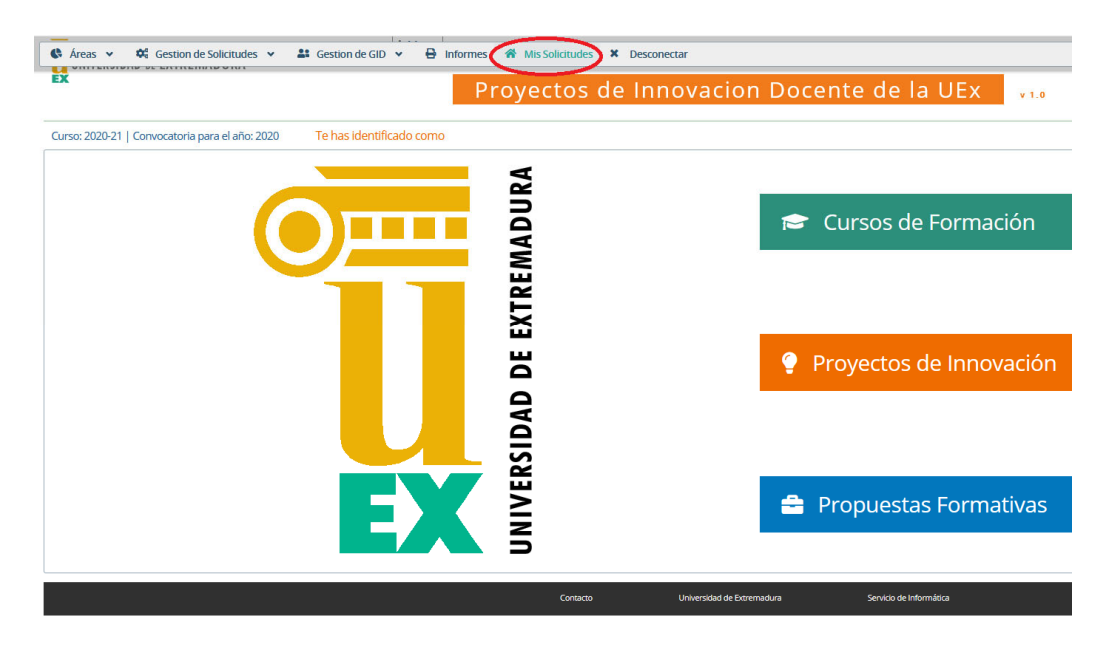

A través de esta pantalla accederemos a toda la gestión de grupos y proyectos de Innovación Docente.

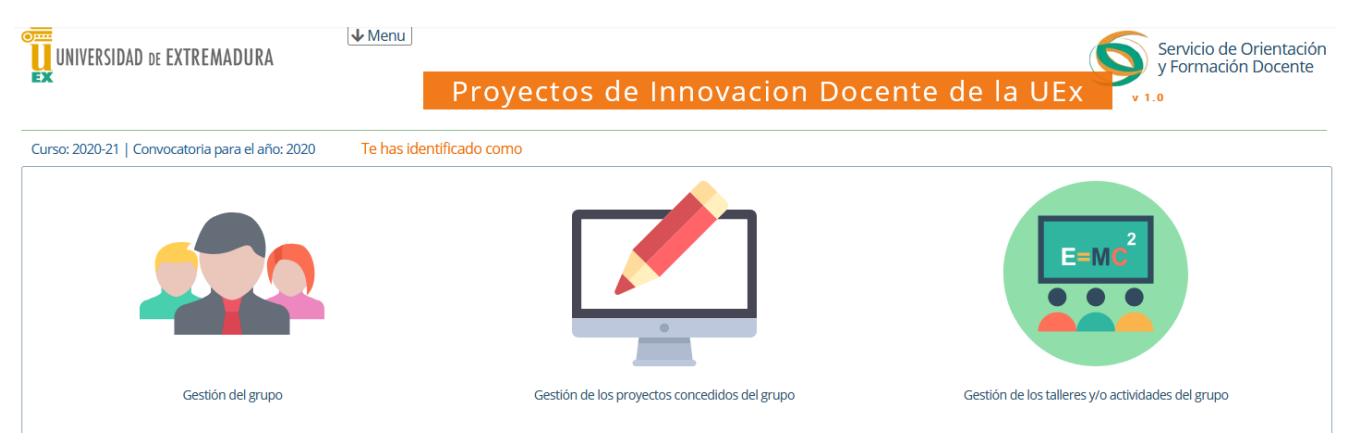

## **CREACIÓN DEL PROYECTO**

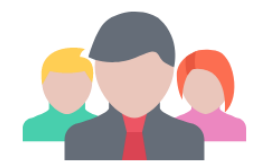

Crearemos los grupos a través de Gestión del Grupo:

Entraremos en la gestión del grupo:

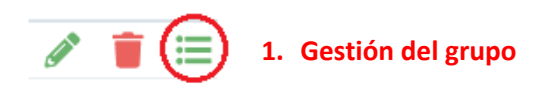

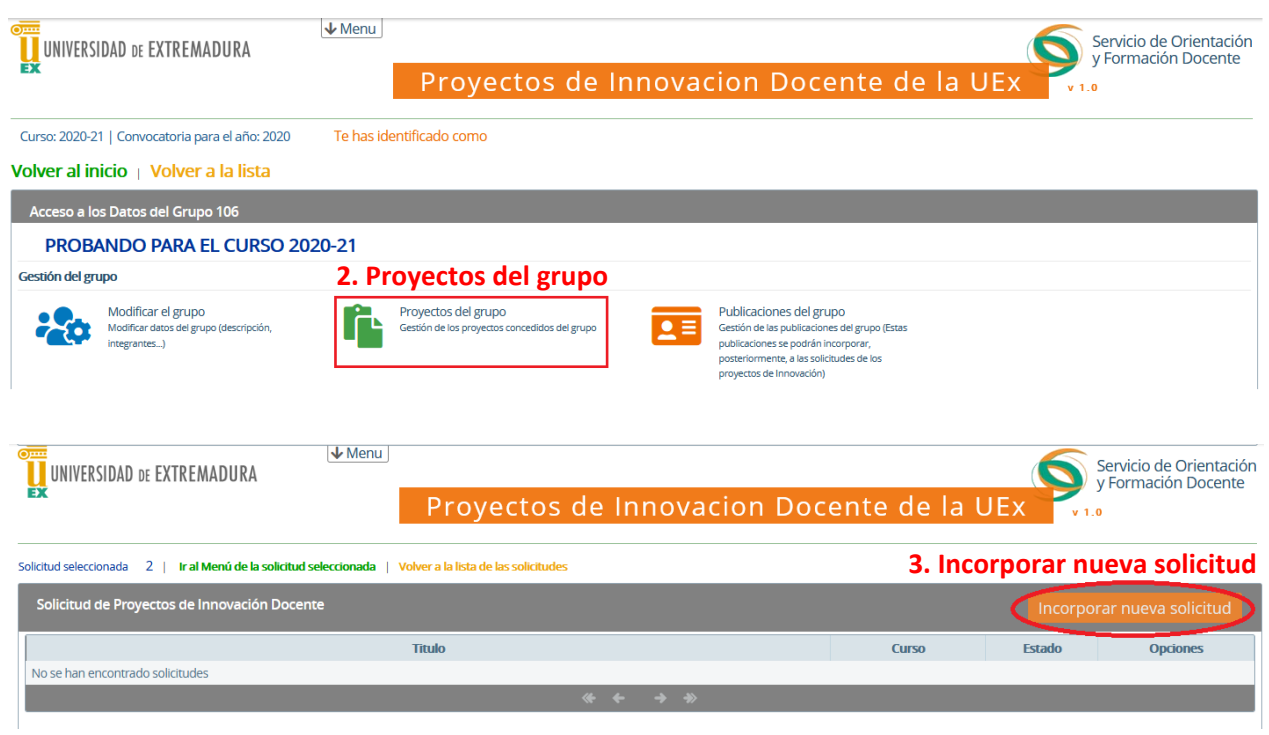

Dentro de la gestión del grupo, en "Proyectos del Grupo", podremos incorporar una nueva

solicitud.

## **CREACIÓN DEL PROYECTO**

#### **1. Delimitación del proyecto:**

Título y modalidad del proyecto.

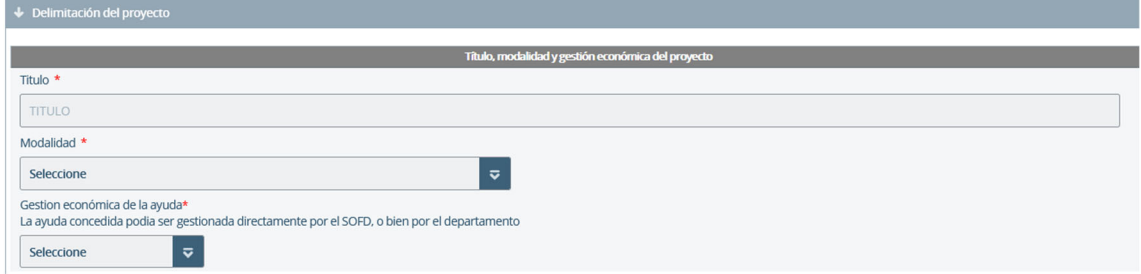

#### **2. Componentes del proyecto:**

En esta pestaña podré cambiar al director del proyecto si es diferente del coordinador del grupo, añadir a otro Grupo de Innovación que vaya a participar en el proyecto y eliminar o agregar participantes en el mismo.

La forma de introducirlo es poniendo en **DNI sin letra** y pulsando tabulación, tanto el director como los integrantes.

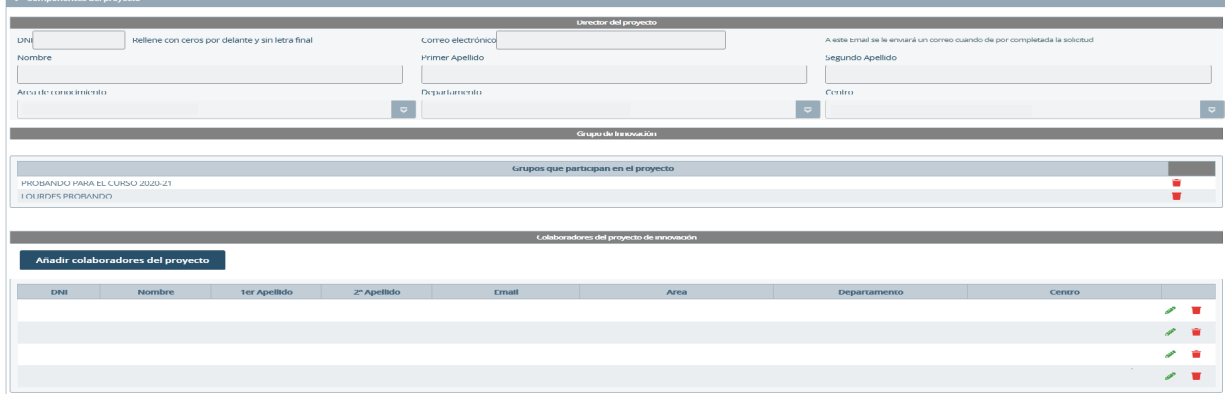

### **3. Descripción del proyecto de innovación:**

Descripción de líneas de trabajo y objetivos del proyecto.

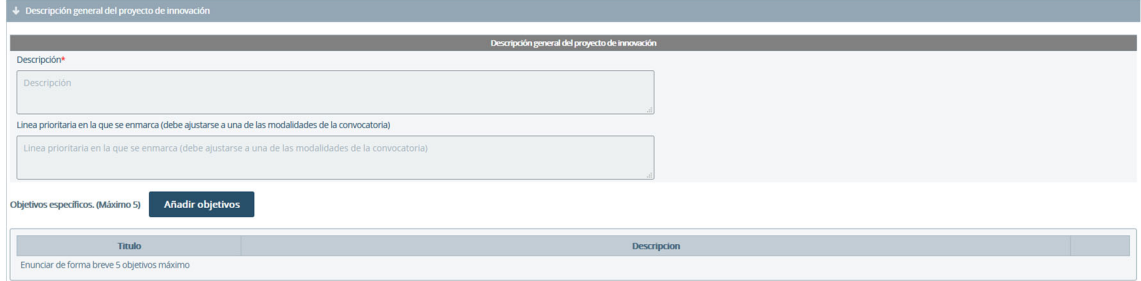

#### **4. Actividades a realizar:**

Descripción de talleres o seminarios previstos.

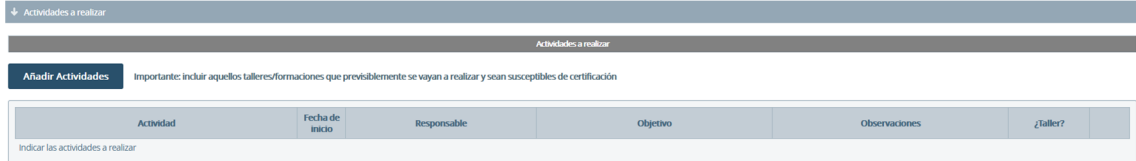

#### **5. Memoria económica:**

Relación de gastos previstos en material o formación.

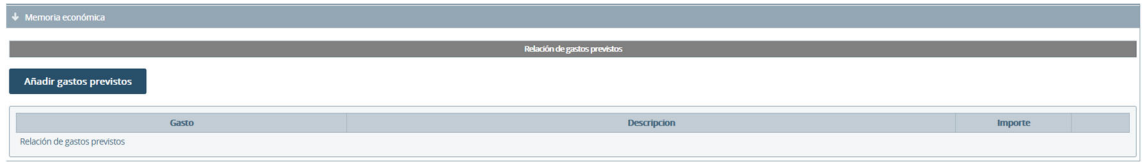

### **6. Cronograma:**

**Una vez guardada SIN FINALIZAR la solicitud, podrá adjuntar documentos en PDF , a través del icono de la nube.**

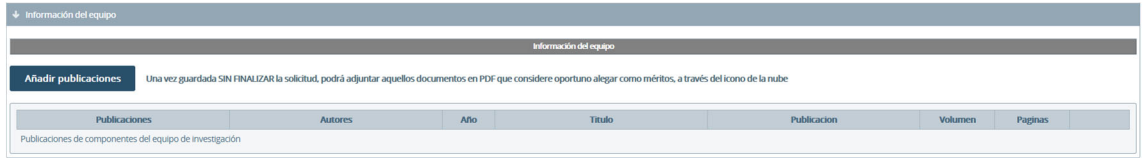

#### **7. Guardar la solicitud:**

Una vez introducidos todos los campos, guardaremos la solicitud.

- Podemos hacerlo de dos maneras:
- Finalizar solicitud cuando este completa. Ya no podremos modificarla.
- Guardar sin finalizar Nos permite guardar la solicitud, pero dejarla abierta para seguir introduciendo datos más adelante.
- Volver a la lista Sale de la solicitud sin guardar lo que hayamos introducido.

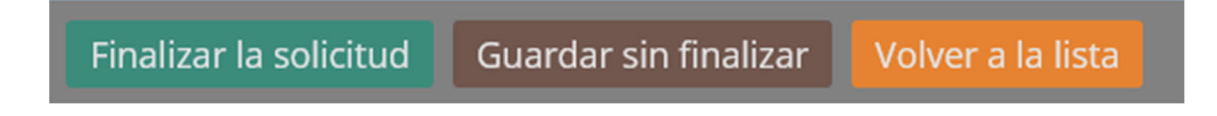